### **Word Viewer OCX**

Author: SkySof Software Inc. [http://www.skysof.com](http://www.skysof.com/) Download:<http://www.getfilez.com/wordview.exe> Email: [kusluski@mail.ic.net](mailto:kusluski@mail.ic.net)

Word Viewer OCX is an ActiveX component which enables your application to easily display and interact with Word documents (DOC) and other types of files including RTF, WRI, WPD, WPS, WPT, MCW, HTML and text files. It is a great solution for companies wishing to display read-only Word document data to their employees while restricting modifications to the underlying data. With Word Viewer OCX you can also display password protected Word documents without supplying passwords to your users - keep your confidential data safe and secure! To use simply place the control on your form, set the Path property, and you are all set!

# **How to add Word Viewer OCX to your Visual Basic 6.0 project**

- 1. From the Project Menu select **Components…**
- 2. Select control **WordViewer**
- 3. Click the OK Button
- 4. The control will now appear in your toolbox
- 5. Drag and drop the control on your form
- 6. There are two methods of opening a Word Document file with the control:

Dim strFile As String Dim b As Boolean strFile = "C:\Documents\file.doc"  $WordView1.Path = strFile$ b = WordView1.OpenDOC If  $b$  = False Then MsgBox "Unable to open file." EndIf

# **OR**

Dim strFile As String Dim b As Boolean strFile = "C:\Documents\file.doc"  $b = WordView1.OpenDOC(strFile)$ If  $b = False$  Then MsgBox "Unable to open file." EndIf

### **How to add Word Viewer OCX to your Access Form**

1. Open Access

- 2. Create a new blank database
- 3. Create a new form in Design View. You should now be in design mode
- 4. From the Insert Menu select "ActiveX Control..."
- 5. Select WordViewer.WordView and click the OK Button
- 6. The control should appear on the form
- 7. Resize and move the control on the form as desired
- 8. Add a button to the form. If the wizard appears cancel it
- 9. Right-click on the button to invoke the popup menu
- 10. Select "Build Event..." then select Code Builder and click OK Button
- 11. You should be inside the Visual Basic Development Environment
- 12. Within the Command\_Click enter the following code:

'Note: Modify code to point to an existing Word Document file on your web server WordView0.OpenDOC "http://www.mysite.com/file.doc"

- 13. Save your changes and close Visual Basic
- 14. Save the form and close it
- 15. Double-click on the form to run it.
- 16. Click the button. The Word Document should appear!
- 17. Experiment by changing the file path to a local file such as:

WordView0.OpenDOC "c:\temp\myfile.doc"

#### **How to add Word Viewer OCX to your .NET project**

- 1. Open .NET
- 2. Right-click on the toolbox and select "Add/Remove Items…"
- 3. Select the COM Components Tab
- 4. Check WordViewer.WordView and click OK Button
- 5. The control should appear in the toolbox as "WordViewer.WordView"
- 6. Double-click on the control to add to your form
- 7. Resize and move the control on the form as desired
- 8. Add a button to the form
- 9. Double-click on the button to access code editor and enter the following code within the Click event:

'Note: Modify code to point to an existing Word Document file on your web server AxWordView1.OpenDOC("http://www.mysite.com/file.doc")

10. Change the anchor property of AxWordView1 to Top, Bottom, Left, Right

11. Run the application and click on the button. The Word Document should appear!

#### **The pricing for Word Viewer OCX through [http://www.regnow.com](http://www.regnow.com/) is as follows:**

\$99.95 USD Individual Developer License

\$499.95 USD Site Developer License (Unlimited number of developers per site)

Go to this link to purchase using RegNow:

<https://www.regnow.com/softsell/nph-softsell.cgi?item=4459-40>

Save 10% by buying Word Viewer OCX through www.paypal.com!!!

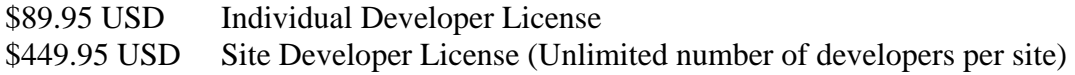

Go to this link to buy using PayPal:

<https://www.paypal.com/xclick/business=kusluski%40mail.ic.net>

**Word Viewer OCX is compatible with all languages that support ActiveX controls.** 

# **Word Viewer OCX may be distributed with your application royalty free and all future upgrades are free!**

Please send emails to kusluski@mail.ic.net for additional ordering methods.

Please visit [http://www.skysof.com](http://www.skysof.com/) for other fine products.